#### Contrat de licence LanTopoLog 2

Le copyright de LanTopoLog 2 appartient a Yuriy Volokitin. Ce Logiciel est un shareware. Utilisez et/ou distribuez-le selon les termes de la licence LanTopoLog 2. Votre utilisation de ce Logiciel indique votre acceptation de cette licence accord et garantie.

## LICENCE

Vous etes autorise a utiliser la version de demonstration du Logiciel pour une duree illimitee. Lorsque vous achetez LanTopoLog, vous recevrez un fichier de cle de licence qui convertira la demo en version complete. La cle de licence est liee aux commutateurs que vous selectionnez au cours de processus d'inscription. Vous pouvez selectionner jusqu'a trois commutateurs pour obtenir une licence. Au moins l'un d'entre eux doit toujours etre present sur la carte LanTopoLog, sinon, votre copie de LanTopoLog n'est pas consideree comme enregistree. La cle de licence n'est pas renouvelable, c'est-a-dire si les 3 commutateurs sont remplace, vous devrez ensuite acheter la nouvelle licence. Vous n'avez besoin que d'une seule licence pour le reseau local avec jusqu'a 10000 commutateurs geres. Une licence vous permet d'executer LanTopoLog sur plusieurs ordinateurs simultanement.

Tous les droits non expressement accordes ici sont reserves par Yuriy Volokitin.

#### **Restrictions**

Vous ne pouvez pas emuler, louer, louer, vendre, modifier, decompiler, desassembler, ingenieur inverse. Toute utilisation non autorisee de ce type entraine resiliation immediate et automatique de cette licence.

# Avertissement de la garantie

Ce Logiciel est fourni "TEL QUEL" et sans aucune garantie, expresse, implicite ou autre. Tout le risque lie a l'utilisation ou aux performances du Logiciel reste avec toi.

#### **Distribution**

La version de demonstration LanTopoLog 2 peut etre distribuee librement, pourvu que le package de distribution ne soit pas modifie et que le formulaire un paquet complet lorsqu'il est distribue. Cette licence doit etre incluse avec toutes les copies du Logiciel, et ne peut pas etre modifie a partir de son format d'origine tel que cree par le concedant.

Toutes les mises a jour du LanTopoLog 2 sont gratuites.

Si vous n'etes pas d'accord avec les conditions du present permis

Note: Il n'y a pas de licence de technicien spéciale de LanTopoLog qui serait valide dans différents réseaux.

# <span id="page-0-0"></span>Manuel de l'utilisateur

#### **[Licence](#page-0-0)**

Étapes de [découverte](#page-1-0)

[Avis](#page-3-0)

[Options](#page-4-0) - Général

Options - [Découverte](#page-5-0)

[Options](#page-6-0) - Web

[Options](#page-7-0) - Trafic

Options - [Notification](#page-8-0)

Options - [Moniteur](#page-9-0) Ping

Importer [Exporter](#page-10-0)

[Limites](#page-12-0) de la démo

[Comment](#page-13-0) obtenir une clé de licence

Mise à jour du [programme.](#page-14-0) Déplacement des données.

# Étapes de découverte

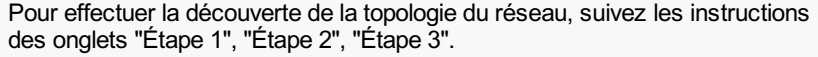

# Étape 1

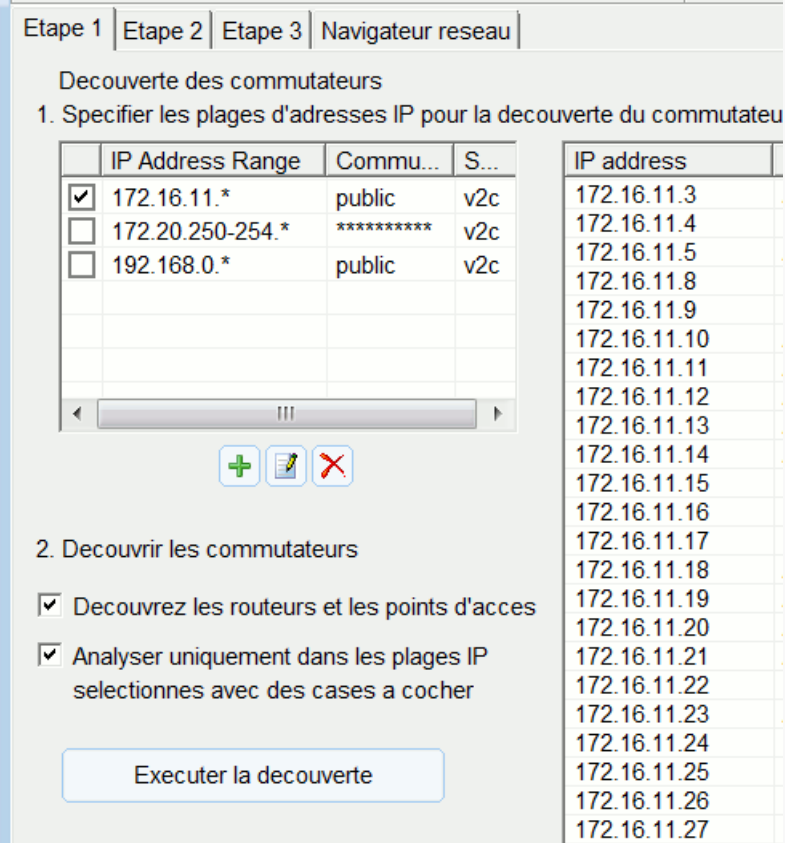

1. Spécifiez les plages d'adresses IP pour la détection de commutateur. Par exemple: 192.168.0.\* 192.168.0.100-200 172.16.200-255.\* Définir les paramètres d'accès SNMP pour chaque plage ("read community string" or user/password dans le cas de SNMPv3)

2. Découvrir les commutateurs

Cliquez sur "Executer la decouverte"

Les commutateurs découverts seront ajoutés à la liste des périphériques SNMP (voir le tableau à droite). Activez l'option "Découvrir les routeurs et les points d'accès" pour découvrir tout périphérique prenant en charge SNMP.

Si certains de vos commutateurs ne sont pas détectés, testez l'accès SNMP à ces commutateurs avec tout autre utilitaire SNMP. Par exemple <https://www.paessler.com/tools/snmptester> (voir capture d'écran)

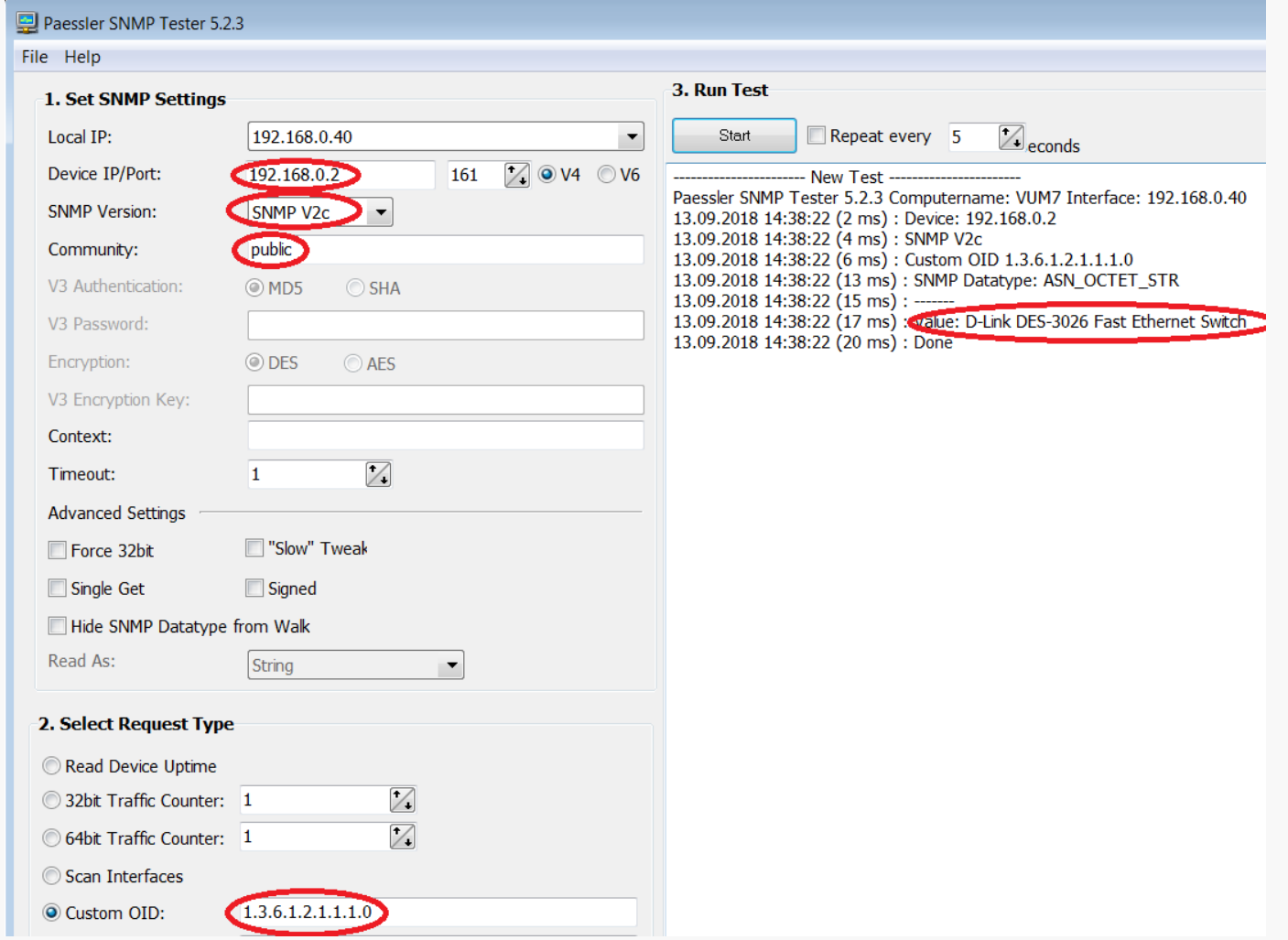

# Étape 2

1. Cliquez sur "Collecter les données SNMP" Attendez que le processus soit terminé. Dans le cas de SNMPv3: Les commutateurs Cisco ne sont généralement pas configurés pour la lecture de toutes les informations Bridge-MIB sur une base par VLAN lors de l'utilisation de SNMPv3. Dans ce cas, vous devez configurer un contexte SNMPv3 comme décrit ici: <http://www.switchportmapper.com/support-mapping-a-cisco-switch-using-snmpv3.htm>

# Étape 3

1. Cliquez sur "Découvrir la topologie" Comparez la topologie découverte à la topologie réelle. Si nécessaire, utilisez votre propre liste de connexions pour corriger la topologie découverte. (Options - Découverte - Modifier la table de connexion)

# <span id="page-1-0"></span>Manuel de l'utilisateur

[Licence](#page-0-0)

Étapes de [découverte](#page-1-0)

[Avis](#page-3-0)

[Options](#page-4-0) - Général

Options - [Découverte](#page-5-0)

[Options](#page-6-0) - Web

[Options](#page-7-0) - Trafic

Options - [Notification](#page-8-0)

Options - [Moniteur](#page-9-0) Ping

Importer [Exporter](#page-10-0)

[Limites](#page-12-0) de la démo

[Comment](#page-13-0) obtenir une clé de licence

Mise à jour du [programme.](#page-14-0) Déplacement des données.

Modifiez la table de connexion et cliquez à nouveau sur "Découvrir la topologie".

2. Cliquez sur "Appliquer la nouvelle topologie" pour enregistrer la nouvelle topologie.

La topologie découverte est affichée dans l'onglet "Navigateur réseau".

Par la suite, il devient parfois nécessaire d'apporter des modifications au schéma du réseau. Avec un petit changement de topologie, il n'est pas nécessaire de répéter le cycle d'interrogation de tous commutateurs, ce qui peut prendre beaucoup de temps dans un grand réseau. Par exemple, vous pouvez rapidement ajouter un nouveau commutateur à la carte. Pour ce faire, ajoutez un nouveau commutateur à la table à l'étape 1 Repérez ensuite sur la carte l'interrupteur auquel ce nouvel interrupteur est connecté, et dans son menu d'outils sélectionnez l'élément "Decouvrez seulement la partie de la carte qui se trouve derriere ce commutateur" Si vous ne savez pas où le nouveau commutateur est connecté, sélectionnez n'importe quel commutateur sur la carte, de préférence le dernier de la branche et sélectionnez cet élément de menu. Dans ce cas,

vous pouvez déplacer le nouveau commutateur à l'emplacement souhaité à l'aide de l'éditeur de topologie, ou cela se produira automatiquement lors de la prochaine reconstruction complète de la carte (étapes 2,3).

Le programme affiche le port de commutateur si au moins une adresse MAC est détectée sur ce port. L'algorithme utilisé pour détecter la topologie du réseau n'est pas 100 % fiable pour mapper l'ensemble du réseau et certaines connexions peuvent ne pas être découvertes (étiquetées comme xx). Certaines recommandations peuvent réduire le nombre de connexions inconnues: - augmenter la durée pendant laquelle le commutateur conserve les adresses MAC dynamiques en mémoire - exécuter le processus de détection lorsque la majorité des ordinateurs sont actifs - essayez d'affecter un autre commutateur en tant que noeud racine dans l'arborescence de cartes en cochant sa case à l'étape 2 - activer LLDP (CDP) sur les commutateurs - utiliser votre propre liste de connexions pour corriger la topologie découverte (Options - Découverte - Modifier la table de connexion). Le programme affiche la numérotation interne (SNMP) des ports qui peuvent différer de la numérotation des ports sur le panneau avant du commutateur. S'il existe une confusion entre le numéro de port snmp et le numéro de port réel, vous pouvez utiliser l'option "Show ifName au lieu du numero de ports" (Options - Général - ...) Voir aussi la description du port dans le volet droit du navigateur réseau. Quelques interprétations des données: 09:03 A8B1D43EE1C0 192.168.0.8 c2960 0

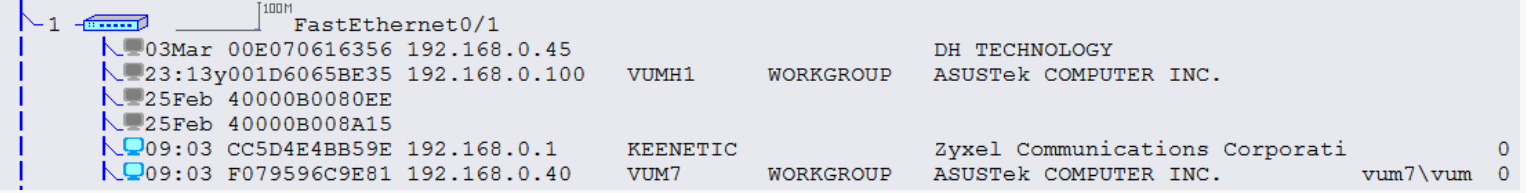

03Mar - date du dernier ping réussi. 25Feb - si l'adresse IP n'est pas résolue, il s'agit de la date de détection SNMP. 09:03 - heure du dernier ping réussi (aujourd'hui). 23:13y - heure du dernier ping réussi (hier).

Le programme met à jour les adresses IP et les noms d'hôte toutes les N heures N est défini dans les options (Options - Découverte - Exécuter la détection d'ordinateur toutes les N heures). Le domaine (WORKGROUP) et le nom de connexion (vum7\vum) peuvent être déterminés par WMI ou peut être importé à partir du fichier de résultats d'analyse [Advanced](https://www.advanced-ip-scanner.com/) IP Scanner

Le fabricant (ASUSTek..., Zyxel...) est déterminé par l'adresse MAC.

Le chiffre le plus à droite (0) est le temps de réponse ping en millisecondes.

# <span id="page-3-0"></span>Manuel de l'utilisateur

#### [Licence](#page-0-0)

Étapes de [découverte](#page-1-0)

[Avis](#page-3-0)

[Options](#page-4-0) - Général

Options - [Découverte](#page-5-0)

[Options](#page-6-0) - Web

[Options](#page-7-0) - Trafic

Options - [Notification](#page-8-0)

Options - [Moniteur](#page-9-0) Ping

Importer [Exporter](#page-10-0)

[Limites](#page-12-0) de la démo

[Comment](#page-13-0) obtenir une clé de licence

Mise à jour du [programme.](#page-14-0) Déplacement des données.

# Options - Général

# Options d'affichage de la carte

Vous pouvez activer les options suivantes:

- Afficher sysLocation du commutateur
- Afficher le port ifDescription
- Afficher le fabricant du périphérique
- Afficher sysDescription du commutateur
- Afficher le VLAN - Afficher le port ifName
- Afficher le port ifAlias
- Taille de la police
- Afficher ifName au lieu du numéro de port

#### Couleurs de la carte:

- Couleur de fond

- Couleur du graphique

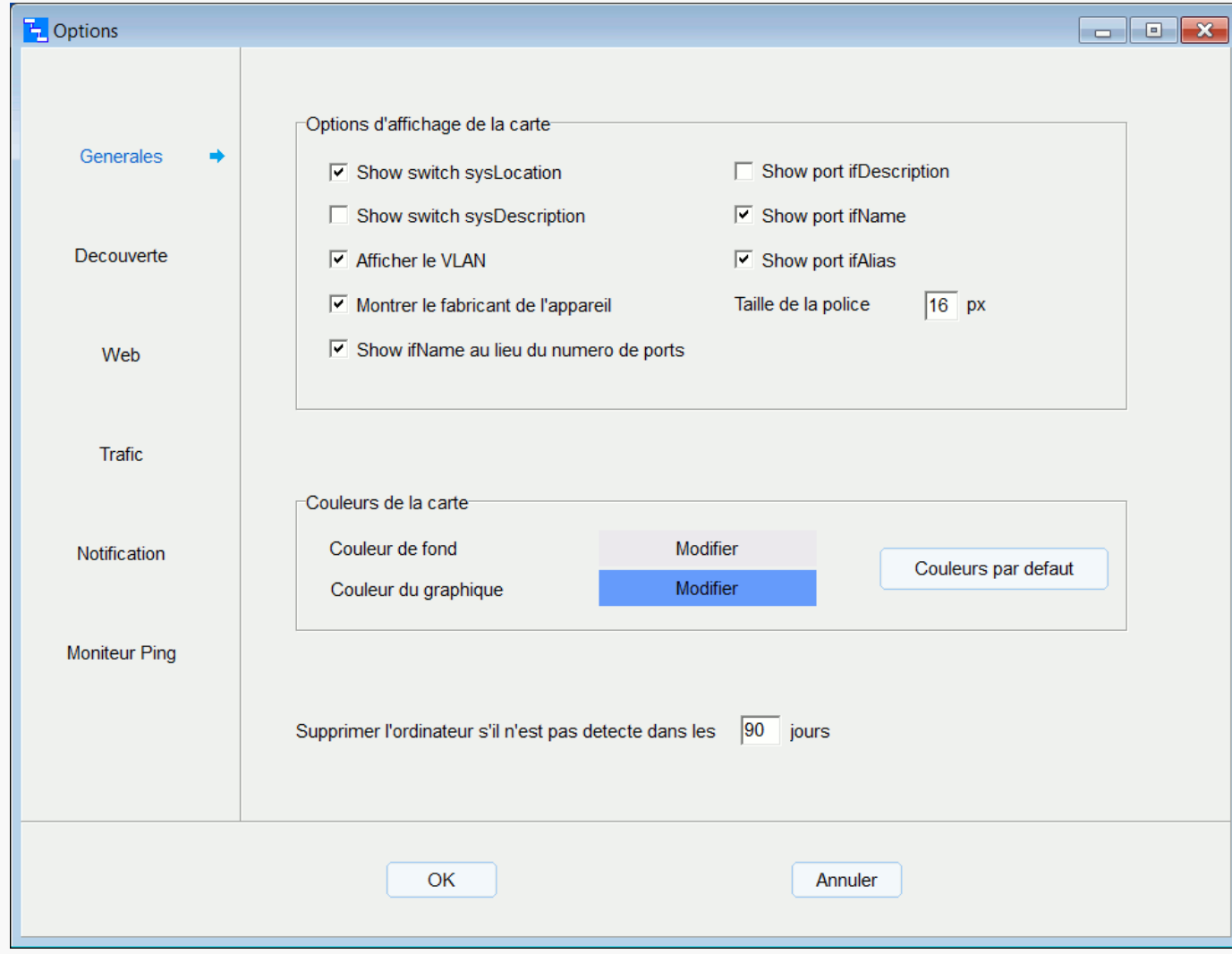

# <span id="page-4-0"></span>Manuel de l'utilisateur

#### **[Licence](#page-0-0)**

Étapes de [découverte](#page-1-0)

[Avis](#page-3-0)

[Options](#page-4-0) - Général

Options - [Découverte](#page-5-0)

[Options](#page-6-0) - Web

[Options](#page-7-0) - Trafic

Options - [Notification](#page-8-0)

Options - [Moniteur](#page-9-0) Ping

Importer [Exporter](#page-10-0)

[Limites](#page-12-0) de la démo

[Comment](#page-13-0) obtenir une clé de licence

Mise à jour du [programme.](#page-14-0) Déplacement des données.

#### Options - Découverte

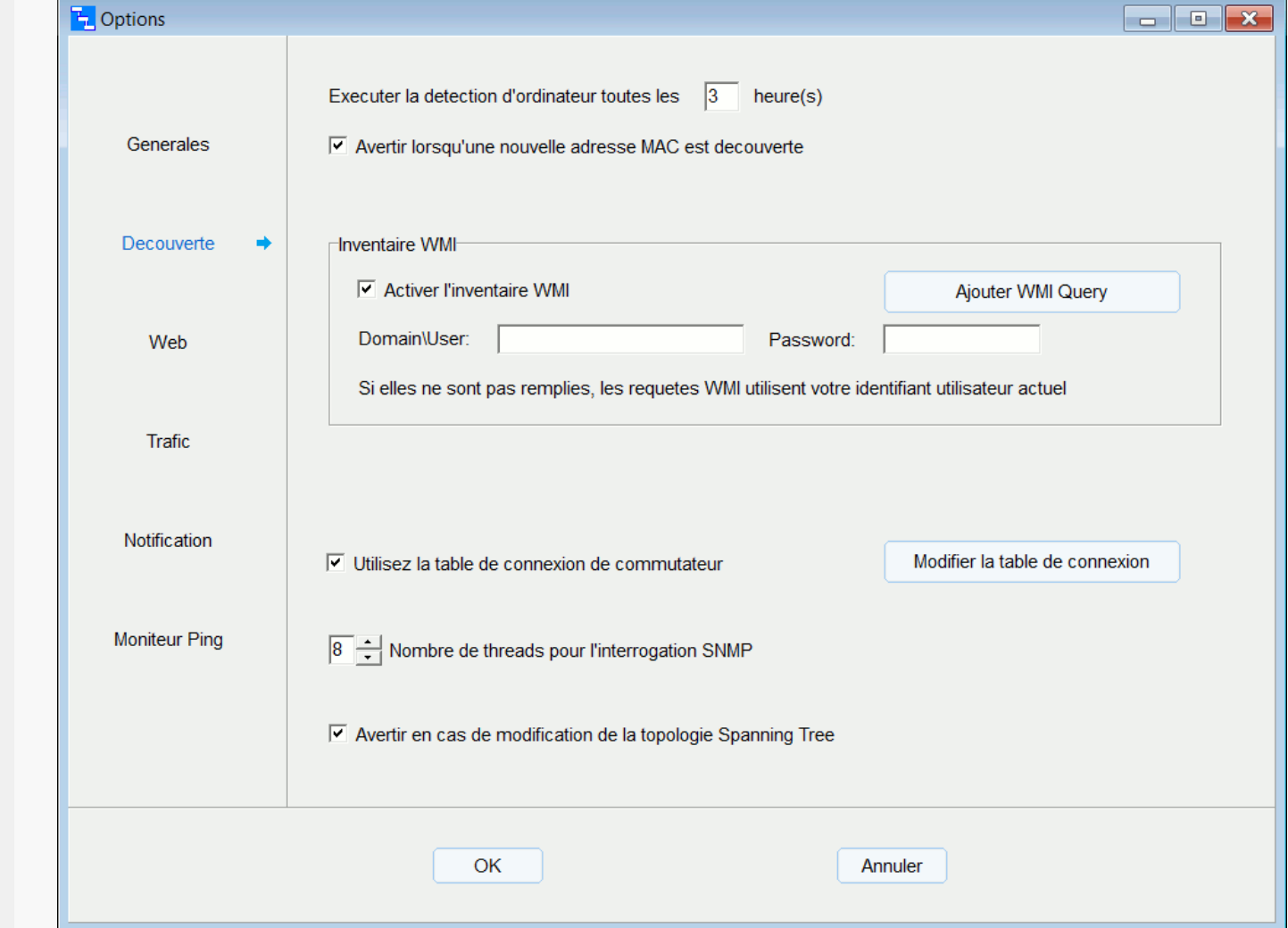

Définissez ces options pour découvrir de nouveaux ordinateurs et d'autres périphériques d'extrémité.

Planifiez le processus de découverte. Vous pouvez également exécuter la découverte immédiatement (menu - Action - Rafraichir la liste des ordinateurs).

Activez l'option "Activer l'inventaire WMI" pour collecter les données WMI des ordinateurs distants. Les requêtes WMI utilisent les informations d'identification de l'utilisateur actuel. Toutefois, vous pouvez spécifier d'autres informations d'identification lors de l'interrogation d'ordinateurs distants. Outre les requêtes WMI prédéfinies, vous pouvez ajouter vos propres requêtes WMI.

Pendant le processus de détection, le programme récupère la table d'adresses MAC

à partir d'un commutateur via SNMP. Si l'adresse MAC de l'ordinateur est absente de la table du commutateur

le programme ne peut alors pas déterminer l'emplacement approprié de cet ordinateur

- et le déplacer vers le "Pseudo device as temporary location". Il existe quelques recommandations pour éviter ce problème:
- grâce aux paramètres du commutateur, augmentez la durée pendant laquelle le commutateur
- conserve les adresses MAC dynamiques en mémoire
- exécuter le processus de détection lorsque la majorité des ordinateurs sont actifs

Il faut un certain temps pour déplacer le plus grand nombre d'ordinateurs vers son emplacement approprié sur la carte. Le programme utilise OID SNMP 1.3.6.1.2.1.17.4.3.1.2 et 1.3.6.1.2.1.17.7.1.2.2.1.2 pour obtenir la table d'adresses MAC du pont. Si le commutateur ne prend pas en charge ces OID le programme ne peut pas localiser les périphériques connectés à ce commutateur.

Au cours du processus de détection, le programme tente de résoudre une adresse MAC en une adresse IP et un nom d'hôte. Le cycle de résolution peut prendre quelques heures.

Sur cette page d'options, vous pouvez définir manuellement des connexions entre les commutateurs (bouton "Modifier la table de connexion") Utilisez cette option si certaines connexions ne sont pas détectées correctement ou restent inconnues (libellé xx). Par exemple, dans ce tableau: 192.168.0.1 port 12 - 192.168.0.2 port 50 192.168.0.3 port ge-1/0/2 - 192.168.0.4 port Gi1/0/10 Le commutateur situé plus haut dans l'arborescence doit se trouver à gauche du caractère '-'. Cette option vous permet également d'ajouter un périphérique non SNMP au mappage principal. Dans l'exemple ci-dessus, le périphérique 192.168.0.2 peut ne pas prendre en charge SNMP.

Si vous activez l'option "Avertir en cas de modification de la topologie Spanning Tree" l'administrateur sera averti lorsque la topologie STP sera modifiée

### <span id="page-5-0"></span>Manuel de l'utilisateur

# **[Licence](#page-0-0)**

# Étapes de [découverte](#page-1-0)

# [Avis](#page-3-0)

[Options](#page-4-0) - Général

# Options - [Découverte](#page-5-0)

[Options](#page-6-0) - Web

# [Options](#page-7-0) - Trafic

Options - [Notification](#page-8-0)

# Options - [Moniteur](#page-9-0) Ping

Importer [Exporter](#page-10-0)

# [Limites](#page-12-0) de la démo

[Comment](#page-13-0) obtenir une clé de licence

#### Mise à jour du [programme.](#page-14-0) Déplacement des données.

#### Options - Web

LanTopoLog ne peut pas agir en tant que serveur Web. Pour publier la carte, LanTopoLog utilise n'importe quel serveur Web externe.

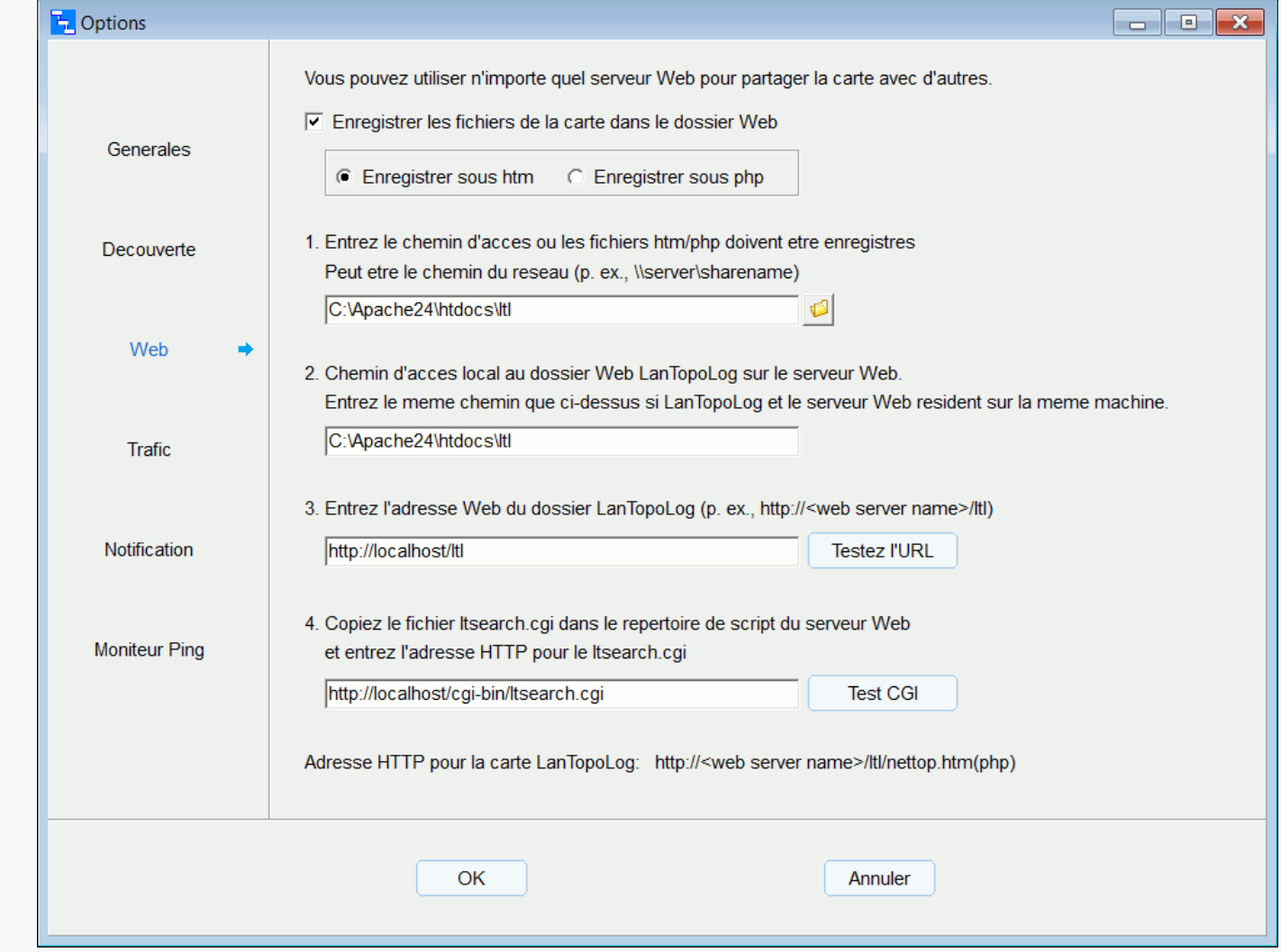

Activez l'option "Enregistrer les fichiers de la carte dans le dossier Web" pour mettre à jour en continu les pages Web LanTopoLog et sélectionnez l'extension de fichier (htm ou php)

Dans le champ 1 entrez le chemin d'accès où les fichiers LanTopoLog htm/php doivent être enregistrés. Il peut s'agir d'un chemin réseau (par exemple, \\server\sharename)

Dans le champ 2 entrez le chemin d'accès local correspondant à l'adresse Web du dossier LanTopoLog sur la machine serveur Web. Si LanTopoLog et le serveur Web résident sur la même machine, entrez le même chemin que dans le champ 1.

Dans le champ 3 entrez l'adresse Web du dossier LanTopoLog. Par exemple http://web\_server\_name/ltl

Dans le champ 4 entrez l'adresse HTTP pour ltsearch.cgi

- 1. \\linux\_machine\share\_name\_for\_ltl
- 2. /var/www/html/ltl
- 3. http://web\_server\_name/ltl
- 4. http://web\_server\_name/cgi-bin/ltsearch.cgi

#### Adresse HTTP de la carte LanTopoLog: http://web\_server\_name/ltl/nettop.htm(php)

Pour activer la fonction de recherche, vous devez configurer la prise en charge CGI sur votre serveur Web. Pour plus d'informations, consultez la documentation de votre serveur Web. Copiez le fichier ltsearch.cgi dans le répertoire désigné pour les scripts CGI sur votre serveur Web. Pour le serveur Web Linux, téléchargez ltsearch.cgi ici: <https://www.lantopolog.com/linux/ltsearch.zip>

#### Voici les valeurs types pour Apache Web Server:

- 1. C:\Apache24\htdocs\ltl
- 2. C:\Apache24\htdocs\ltl
- 3. http://web\_server\_name/ltl
- 4. http://web\_server\_name/cgi-bin/ltsearch.cgi

#### Voici les valeurs types pour Microsoft IIS Web Server:

- 1. c:\inetpub\wwwroot\ltl
- 2. c:\inetpub\wwwroot\ltl
- 3. http://web\_server\_name/ltl
- 4. http://web\_server\_name/scripts/ltsearch.cgi

#### Les valeurs suivantes sont typiques pour le serveur Web Linux:

Vous pouvez restreindre l'accès aux pages Web LanTopoLog à l'aide de PHP. Pour cela, vous devez ajouter un code php personnalisé aux fichiers php LanTopoLog. Pour plus d'informations, consultez le fichier ..\LanTopoLog2\Import\rename\_add\_php.txt

# <span id="page-6-0"></span>Manuel de l'utilisateur

#### **[Licence](#page-0-0)**

Étapes de [découverte](#page-1-0)

[Avis](#page-3-0)

[Options](#page-4-0) - Général

Options - [Découverte](#page-5-0)

[Options](#page-6-0) - Web

[Options](#page-7-0) - Trafic

Options - [Notification](#page-8-0)

Options - [Moniteur](#page-9-0) Ping

Importer [Exporter](#page-10-0)

[Limites](#page-12-0) de la démo

[Comment](#page-13-0) obtenir une clé de licence

Mise à jour du [programme.](#page-14-0) Déplacement des données.

# Options - Trafic

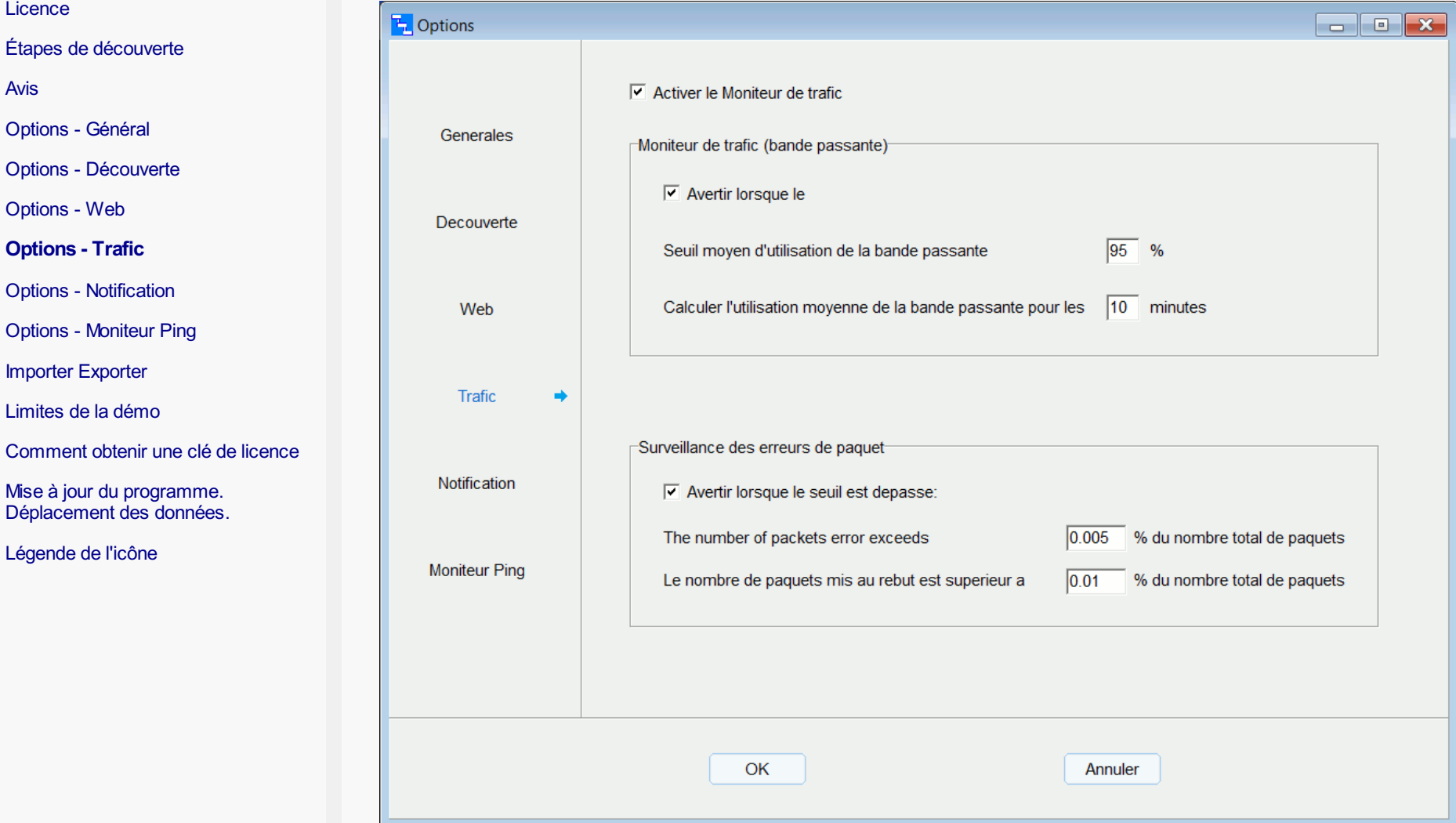

# Moniteur de trafic (bande passante)

Les diagrammes de trafic montrent l'utilisation de la bande passante de chaque port au cours de la dernière heure. La valeur de l'échelle de l'axe Y est la vitesse du port: 100Mcorrespondre à 100Mbps 1G correspondre à 1Gbps etc. Si le trafic entrant et sortant total sur le port dépasse cette valeur, If the total incoming and outgoing traffic on the port exceeds this value, l'échelle peut alors être modifiée en 200M, 2G, etc. Définissez le seuil de la valeur d'utilisation de la bande passante et l'intervalle de temps pendant lequel cette valeur est calculée en moyenne. Si la valeur moyenne dépasse le seuil spécifié, puis il sera enregistré dans le journal des événements LanTopoLog, et si l'option "Avertir lorsque le seuil est dépassé" est activée, les administrateurs en sont informés.

# Surveillance des erreurs de paquets

Analyse des compteurs ifInErrors, ifInDiscards, ifOutErrors, ifOutDiscards. Les alertes sont envoyées lorsque le pourcentage de paquets non valides ou ignorés dépasse les seuils spécifiés.

# <span id="page-7-0"></span>Manuel de l'utilisateur

[Licence](#page-0-0)

Étapes de [découverte](#page-1-0)

[Avis](#page-3-0)

[Options](#page-4-0) - Général

Options - [Découverte](#page-5-0)

[Options](#page-6-0) - Web [Options](#page-7-0) - Trafic

Options - [Notification](#page-8-0) Options - [Moniteur](#page-9-0) Ping

Importer [Exporter](#page-10-0) [Limites](#page-12-0) de la démo

Mise à jour du [programme.](#page-14-0) Déplacement des données.

#### Options - Notification

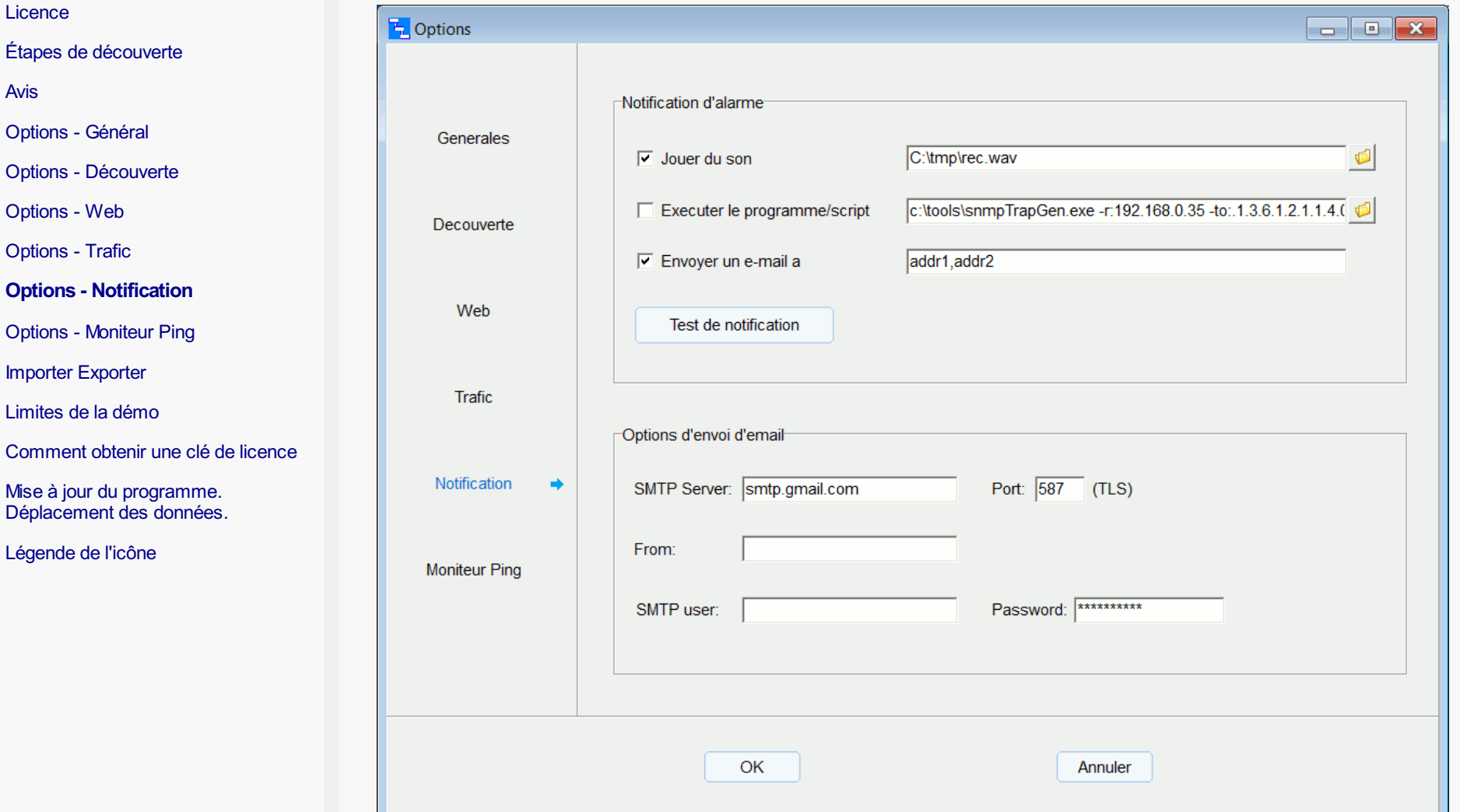

# Notification d'alarme

Choisissez la méthode de notification d'alarme (lire le son, exécuter le programme/script, envoyer un e-mail).

Vous pouvez également envoyer une notification via Telegram avec un script PowerShell. Pour cela, entrez la commande powershell.exe -file notify.ps1 <text> Le programme remplacera <text> avec texte de notification Créez un bot Telegram pour obtenir un Token d'accès Le fichier notify.ps1 doit contenir les 3 lignes:

\$tokenID = "Votre\_Telegram\_Token" \$chatID = "Votre\_Telegram\_Chat\_ID" curl "https://api.telegram.org/bot\$tokenID/sendMessage?chat\_id=\$chatID&parse\_mode=Markdown&text=\$args[0]"

#### Options de messagerie

Vous pouvez spécifier plusieurs adresses de messagerie. Définissez les paramètres de votre serveur SMTP pour la notification d'alarme par e-mail. Cette fonctionnalité nécessite .NET Framework version 4.6.2 ou supérieure.

#### Notification sonore dans la page Web

Si vous surveillez votre réseau via un navigateur Web, vous pouvez également recevoir une notification de son de la part de lt. Pour cela, dans la fenêtre Options Web LanTopoLog, sélectionnez l'option "Enregistrer sous php". Les cookies et l'audio à lecture automatique doivent également être activés dans votre navigateur Web.

# <span id="page-8-0"></span>Manuel de l'utilisateur

[Licence](#page-0-0)

[Avis](#page-3-0)

**[Options](#page-4-0)** Options **[Options](#page-6-0)** [Options](#page-7-0)

**Options** Importer

# Options - Moniteur Ping

Le moniteur Ping vérifie si les hôtes sont actifs et en informe lorsque le ping échoue.

Cliquez sur le bouton "Liste des hôtes surveillés" pour modifier la liste des hôtes surveillés. Définir l'intervalle de temps entre deux vérifications consécutives d'un objet surveillé et nombre de tentatives de ping avant de marquer un périphérique comme "down".

Si nécessaire, activez l'option "Avertir en cas d'échec du ping". Définissez les options de notification dans l'onglet "Notification".

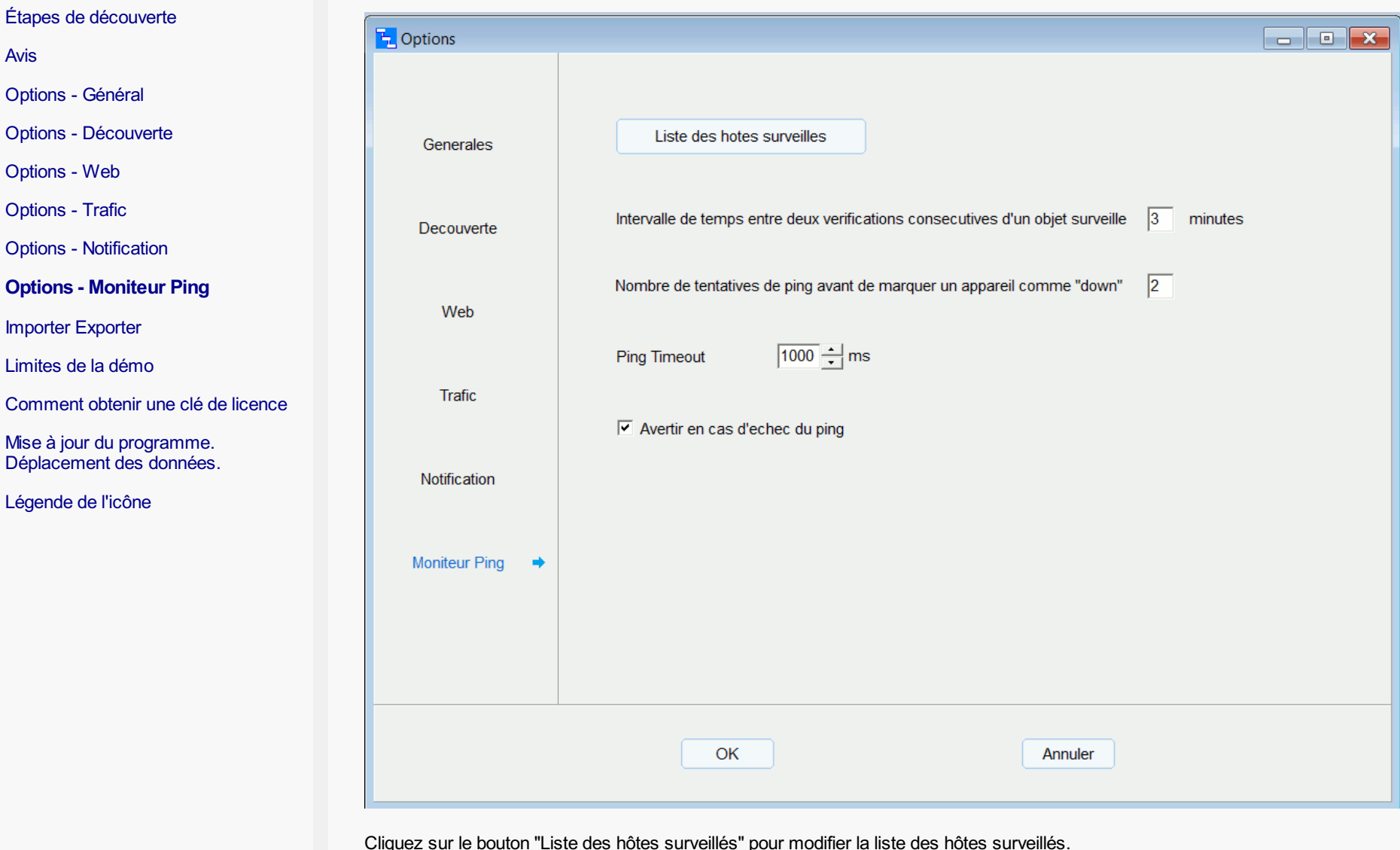

Les commutateurs ne sont pas affichés dans la liste des hôtes surveillés, mais Moniteur Ping les vérifie également. Dans certains cas, il est souhaitable d'arrêter la notification pour certains commutateurs. Ajouter des adresses IP pour ces commutateurs dans la liste des hôtes surveillés et placez un caractère "-" avant l'adresse (exemple: -192.168.0.1).

# <span id="page-9-0"></span>Manuel de l'utilisateur

[Avis](#page-3-0)

[Options](#page-4-0) - Général

[Options](#page-6-0) - Web [Options](#page-7-0) - Trafic

Importer [Exporter](#page-10-0)

**[Licence](#page-0-0)** 

#### Importer Exporter

utilisez alors l'importation à partir du fichier MAC-IP-Hostname. Pour ajouter des adresses IP d'ordinateur et des noms d'hôte à la topologie réseau, une carte doit effectuer la procédure d'importation (menu - Fichier - Importer - Importer IP, Hostname). Les champs de données doivent être séparés par le séparateur de champs (";" ou "," ). Le fichier doit être ANSI. Exemple de ligne de fichier CSV: F07BCB410B9F;192.168.0.39;hostname F0-7B-CB-41-0B-9F;192.168.0.39;hostname F0:7B:CB:41:0B:9F;192.168.0.39;hostname Le fichier d'importation peut être créé avec [Nmap](https://nmap.org/) (utilisez l'option -oN pour enregistrer le résultat de l'analyse Nmap) ou avec [Advanced](https://www.advanced-ip-scanner.com/) IP Scanner (enregistrer le résultat de l'analyse sous forme de fichier CSV délimité par des tabulations). Le domaine (groupe de travail) et le nom d'utilisateur peuvent également être importés à partir du fichier de résultats d'analyse "Advanced IP Scanner".

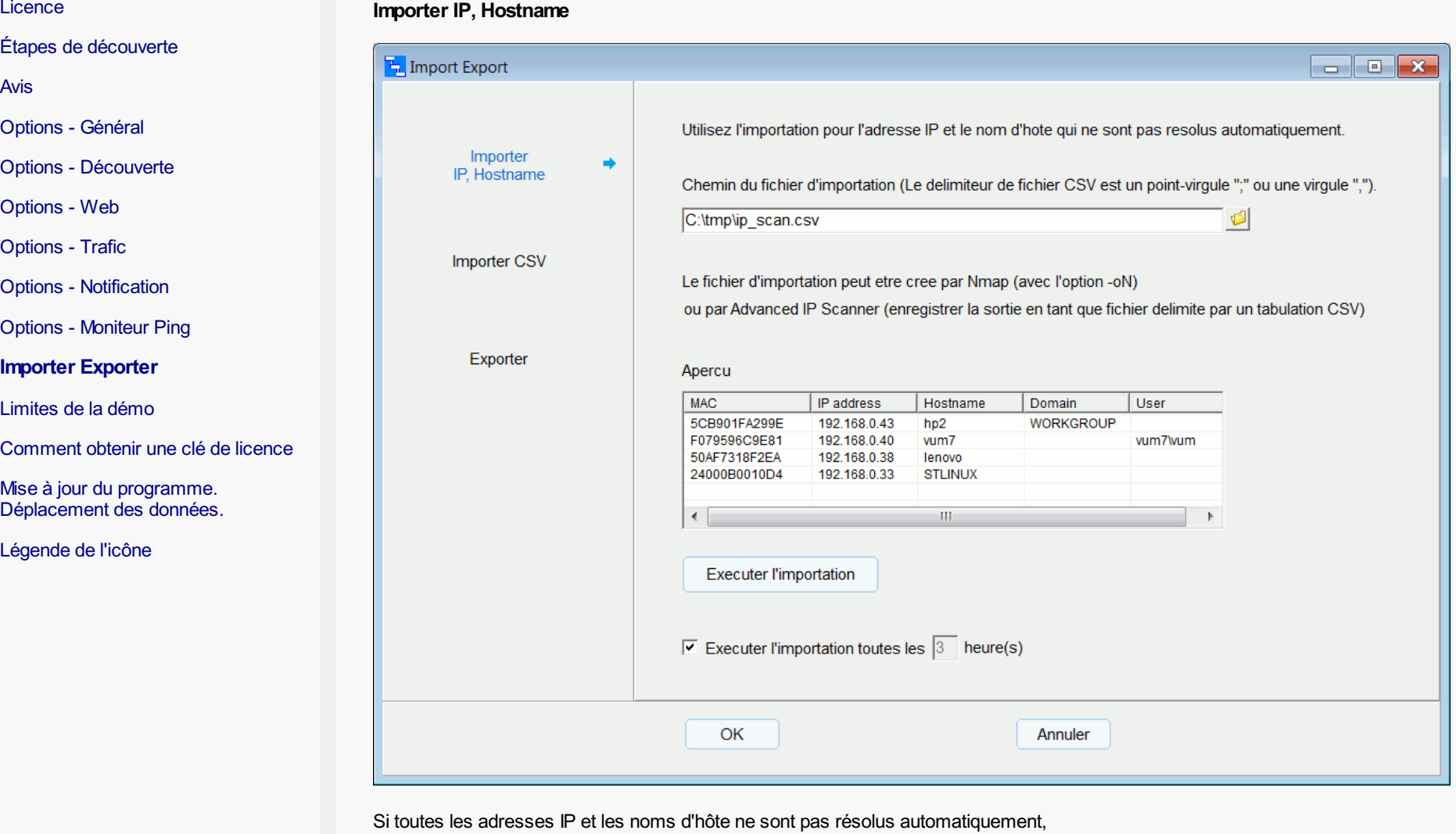

# Importation de données personnalisées

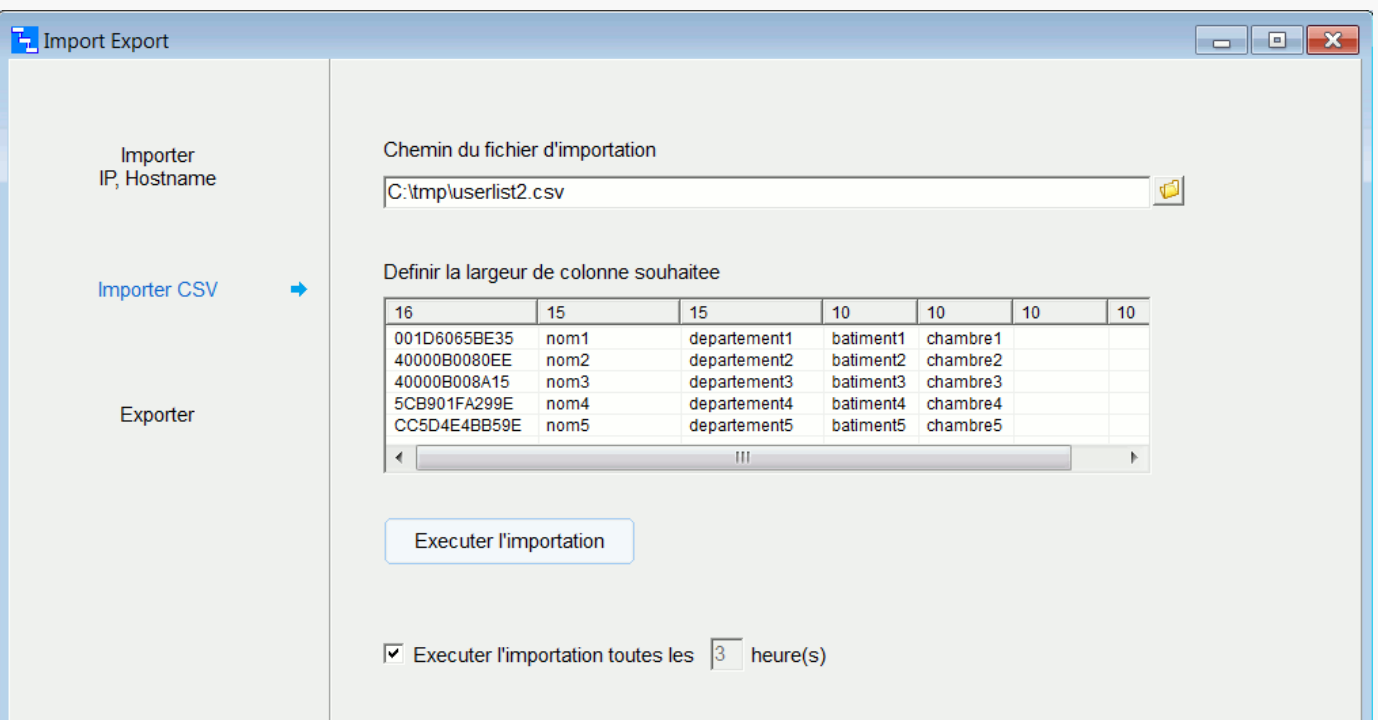

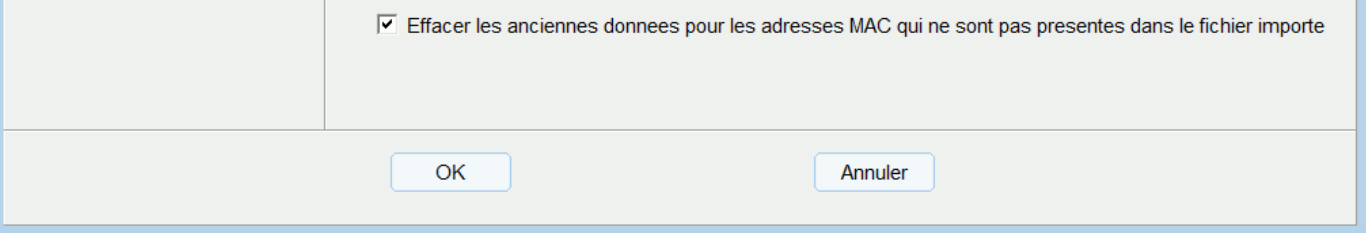

Pour ajouter des données personnalisées à la carte réseau, effectuez la procédure d'importation (menu - Fichier - Importer - Importer CSV). Le fichier CSV doit contenir une colonne mappée à l'adresse MAC. Pour chaque colonne, vous pouvez définir la largeur à afficher sur la carte du réseau. Pour masquer l'affichage de certaines colonnes, définissez la largeur de colonne sur 0.

#### Exporter

# <span id="page-10-0"></span>Manuel de l'utilisateur

[Licence](#page-0-0)

Étapes de [découverte](#page-1-0)

[Avis](#page-3-0)

[Options](#page-4-0) - Général

Options - [Découverte](#page-5-0)

[Options](#page-6-0) - Web [Options](#page-7-0) - Trafic

Options - [Notification](#page-8-0) Options - [Moniteur](#page-9-0) Ping

Importer [Exporter](#page-10-0) [Limites](#page-12-0) de la démo

[Légende](#page-15-0) de l'icône

[Comment](#page-13-0) obtenir une clé

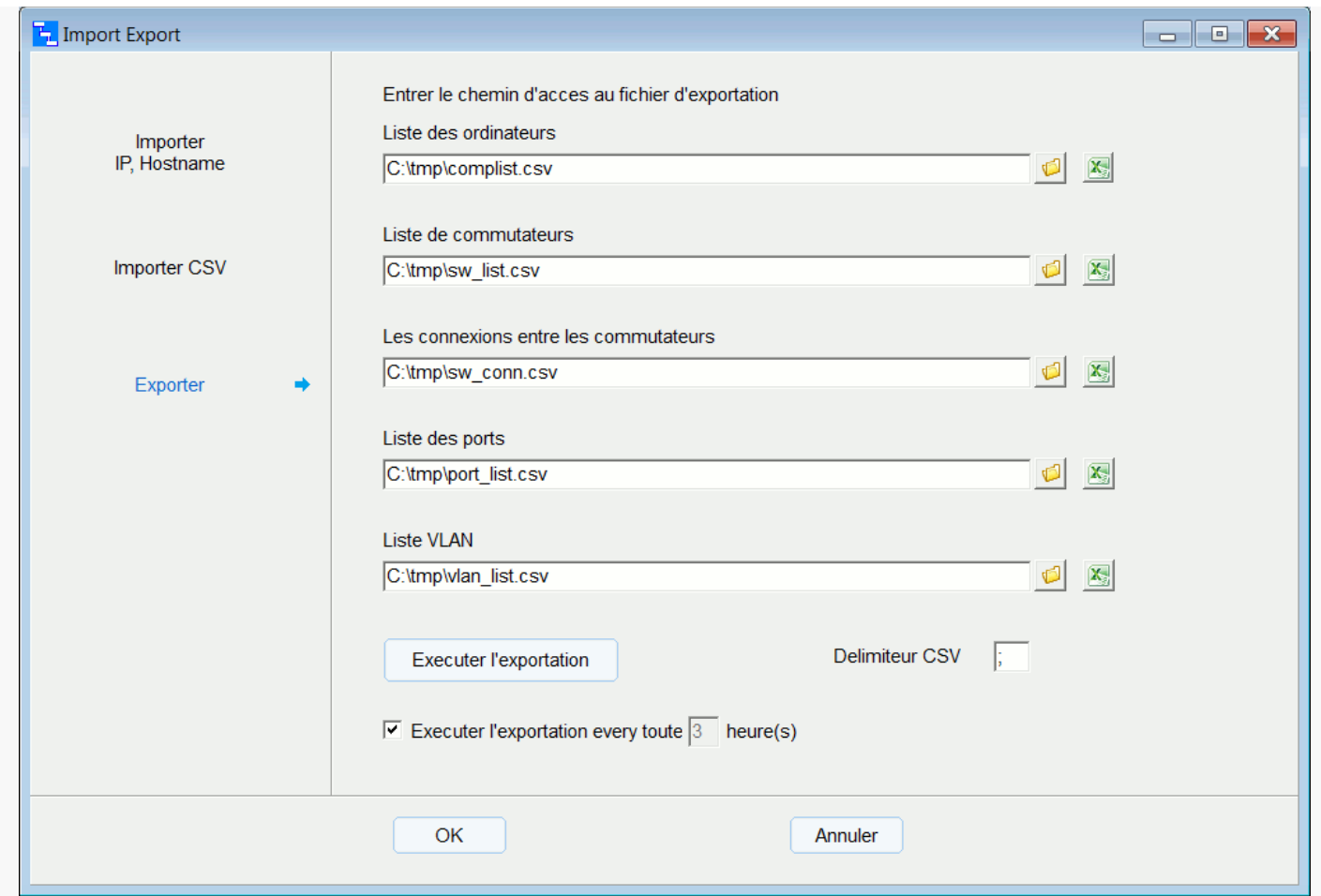

Le programme peut exporter la liste d'ordinateurs, la liste de commutateurs, la table de connexions de commutateurs, la liste de ports, la liste de VLAN vers un fichier CSV (menu - Fichier - Exporter). Permet de définir le délimiteur CSV (";" ou "," ).

Installez ou decompressez l'utilitaire [wkhtmltopdf](https://wkhtmltopdf.org/downloads.html) et entrez le chemin d'acces au fichier wkhtmltopdf.exe Vous pouvez ajouter des options. Par exemple, définissez la taille de la page: --page-size A2 Liste complète des options [est](https://wkhtmltopdf.org/usage/wkhtmltopdf.txt) ici

# Exporter vers PDF

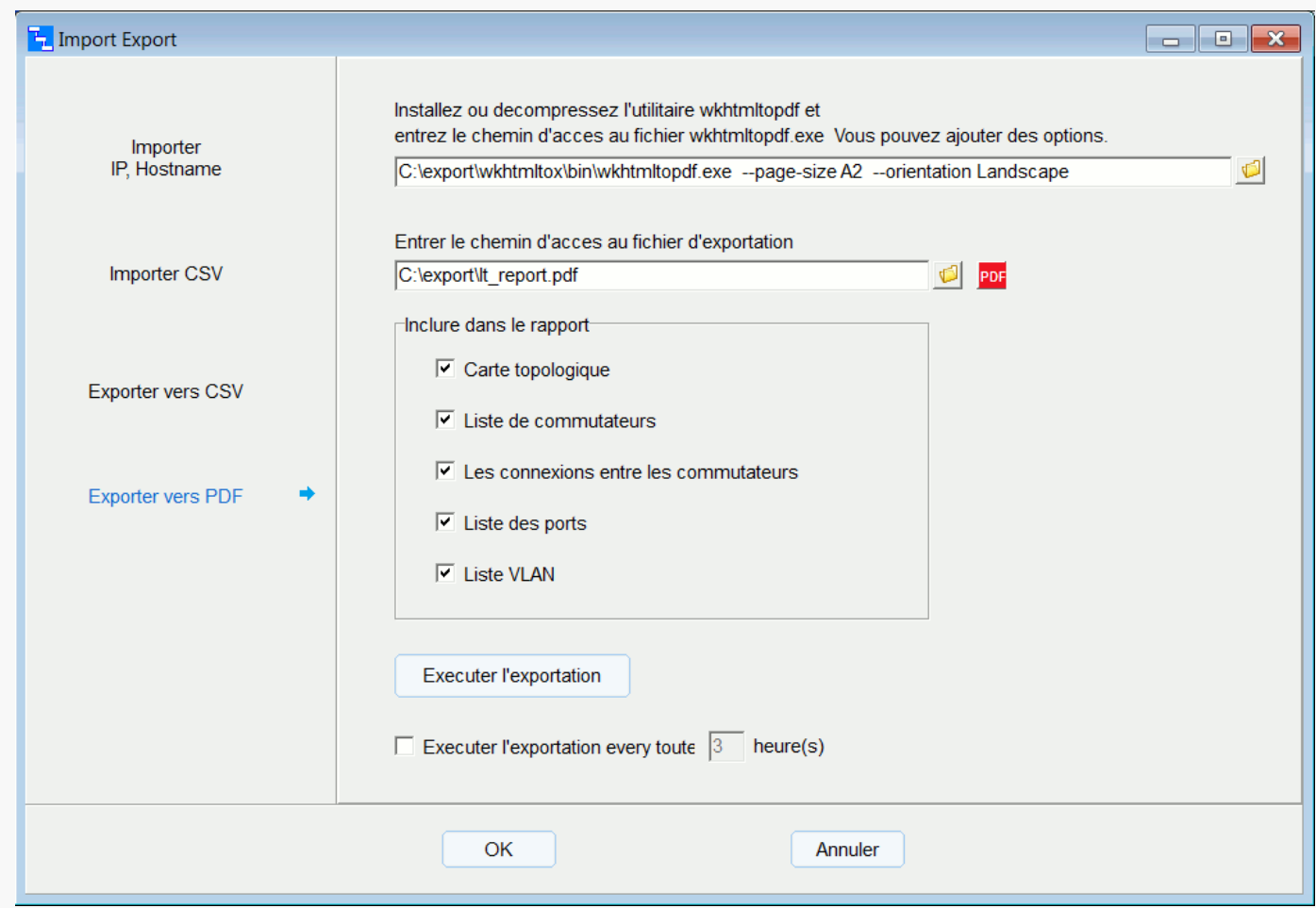

Les procédures d'importation et d'exportation peuvent être exécutées automatiquement selon la planification.

# Limites de la démo

La version non enregistrée présente les restrictions suivantes: Quelques temps après le démarrage du programme :

- le volet droit du navigateur réseau ne peut plus être redimensionné

- la publication Web est désactivée

- Les ID VLAN ne sont plus affichés

- arrêt de la fonction de recherche
- afficher la "démo" au lieu des données réelles

La version non enregistrée vous permet de tester toutes les fonctionnalités du programme. Lorsque vous achetez LanTopoLog 2, vous recevrez un fichier de clé de licence qui convertira la démo en version complète.

# <span id="page-12-0"></span>Manuel de l'utilisateur

#### **[Licence](#page-0-0)**

Étapes de [découverte](#page-1-0)

[Avis](#page-3-0)

[Options](#page-4-0) - Général

Options - [Découverte](#page-5-0)

[Options](#page-6-0) - Web

[Options](#page-7-0) - Trafic

Options - [Notification](#page-8-0)

Options - [Moniteur](#page-9-0) Ping

Importer [Exporter](#page-10-0)

[Limites](#page-12-0) de la démo

[Comment](#page-13-0) obtenir une clé de licence

Mise à jour du [programme.](#page-14-0) Déplacement des données.

#### Comment obtenir une clé de licence

Lorsque vous achetez LanTopoLog 2, vous recevrez le fichier de clé de licence qui convertira la démo en version complète. Vous n'avez besoin que d'une seule licence pour le réseau local avec jusqu'à 10000 commutateurs gérés. Suivez les instructions ci-dessous. 1. Découvrez votre réseau avec la version de démonstration de LanTopoLog 2 et enregistrez la topologie découverte (cliquez sur "Appliquer la nouvelle topologie"). Ouvrez le formulaire d'inscription (menu - Aide - Comment obtenir une clé de licence). Sélectionnez dans la liste jusqu'à 3 commutateurs à l'aide des cases à cocher. Votre fichier de clé de licence sera lié à ces commutateurs. Au moins l'un d'entre eux doit toujours être présent sur la carte LanTopoLog sinon votre copie de LanTopoLog 2 n'est pas considérée comme enregistrée. Si les 3 commutateurs seront remplacés, vous devrez acheter la nouvelle licence. 2. Switch ID apparaîtra dans le champ ci-dessous. Envoyer Switch ID par courrier électronique à l'adresse sales@lantopolog.com (copier la chaîne et la coller dans l'e-mail) 3. Achetez LanTopoLog 2 sur le site du programme www.lantopolog.com 4. Une fois le paiement effectué, votre fichier de clé de licence vous sera envoyé par courrier électronique. Copiez le fichier de clé de licence dans le dossier affiché sur le formulaire d'enregistrement et redémarrez le programme. Dans le cas d'une version installable, copier ici: C:\Users\(user)\AppData\Local\LanTopoLog2\lantopolog.lic Dans le cas d'une version portable, copier ici: ..\dossier dans lequel vous décompressez le fichier téléchargé\Lantopolog2xx\LanTopoLog2\lantopolog.lic Depuis la version 2.46, vous pouvez copier le fichier de clé de licence ici: ...\LanTopoLog2\Lic\_key\lantopolog.lic Note: La clé de licence est liée à l'adresse MAC du commutateur, pour modifier tous les paramètres de commutation (adresse IP, nom, etc.) - la clé de licence reste valide. [Comment](#page-13-0) obtenir une clé de licence

# <span id="page-13-0"></span>Manuel de l'utilisateur

[Licence](#page-0-0)

Étapes de [découverte](#page-1-0)

[Avis](#page-3-0)

[Options](#page-4-0) - Général

Options - [Découverte](#page-5-0)

[Options](#page-6-0) - Web [Options](#page-7-0) - Trafic

Options - [Notification](#page-8-0) Options - [Moniteur](#page-9-0) Ping

Importer [Exporter](#page-10-0) [Limites](#page-12-0) de la démo

Mise à jour du [programme.](#page-14-0) Déplacement des données.

Mise à jour du programme

Toutes les mises à jour sont gratuites.

Version installable: Arrêtez le programme (s'il est en cours d'exécution) et installez la nouvelle version. La nouvelle version conserve les données et les paramètres de la précédente.

Version portable: Décompressez le fichier zip de la nouvelle version dans n'importe quel répertoire. Si vous souhaitez conserver les anciennes données, déplacez les anciens fichiers de données vers le nouvel emplacement (voir ci-dessous).

Déplacement des données

Version installable: Les fichiers de données LanTopoLog se trouvent dans C:\Users\(user)\AppData\Local\LanTopoLog2\

Version portable: Les fichiers de données LanTopoLog se trouvent dans ..\dossier dans lequel vous décompressez le fichier téléchargé\Lantopolog2xx\LanTopoLog2\

Le dossier ..\LanTopoLog2\ est créé après la première exécution du programme. Si vous souhaitez conserver les données et les paramètres, remplacez le nouveau dossier ..\LanTopoLog2\ par l'ancien.

# <span id="page-14-0"></span>Manuel de l'utilisateur

Étapes de [découverte](#page-1-0)

[Avis](#page-3-0)

[Options](#page-4-0) - Général

Options - [Découverte](#page-5-0)

**[Licence](#page-0-0)** 

[Options](#page-6-0) - Web [Options](#page-7-0) - Trafic

Options - [Notification](#page-8-0) Options - [Moniteur](#page-9-0) Ping

Importer [Exporter](#page-10-0)

[Limites](#page-12-0) de la démo

[Comment](#page-13-0) obtenir une clé de licence

Mise à jour du [programme.](#page-14-0) Déplacement des données.

Légende de l'icône

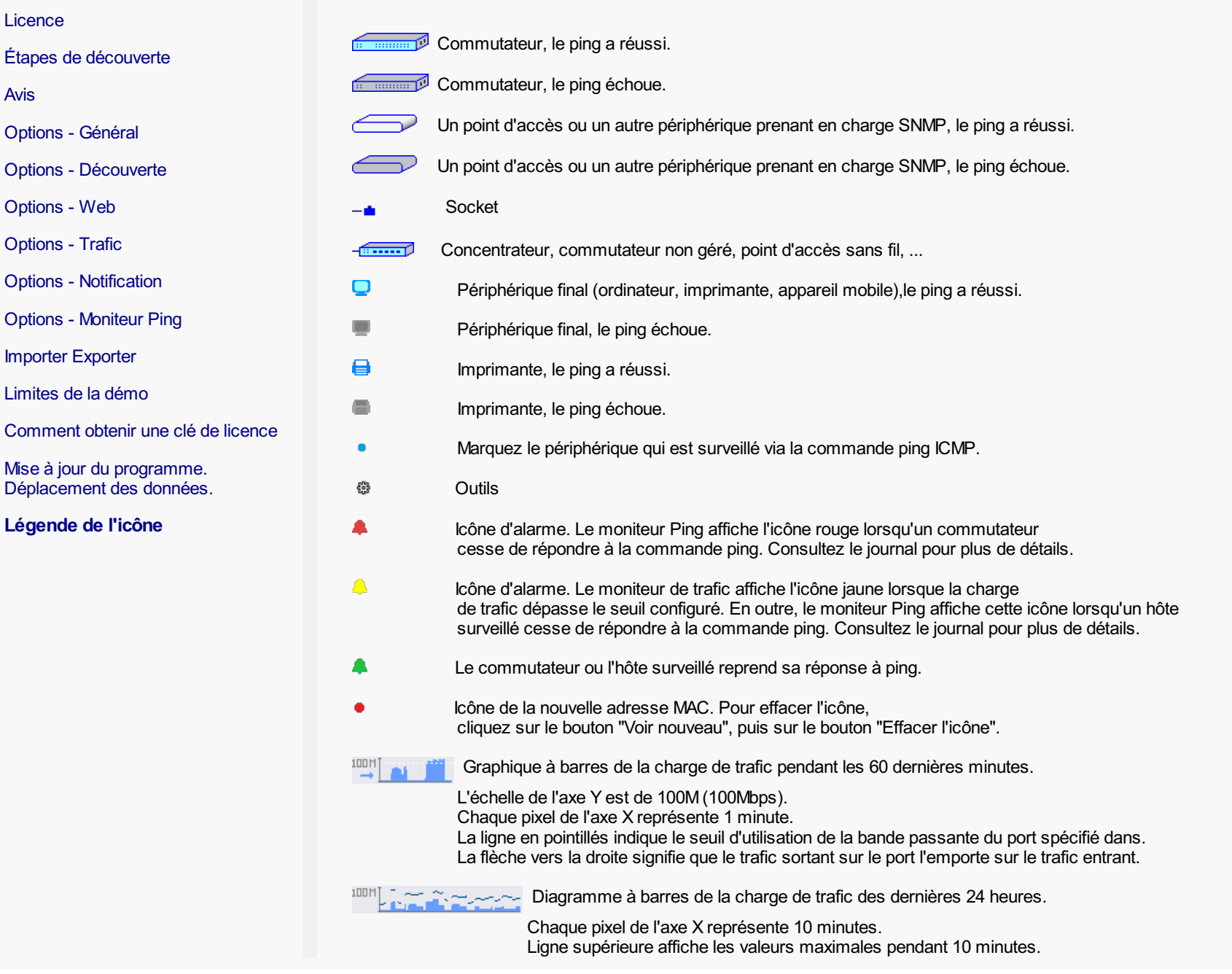

<span id="page-15-0"></span>Manuel de l'utilisateur